# Rigi Translation Uploader

Version 0.7 (21 April 2020)

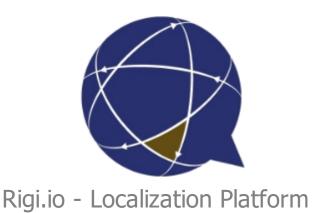

## **Table of contents**

| Getting started                                    | 3 |  |
|----------------------------------------------------|---|--|
| Step-by-step instructions                          |   |  |
| Appendix - Install the Rigi framework              |   |  |
| Appendix - Install the Translation Uploader Tool   | 9 |  |
| Appendix - Configure the Translation Uploader Tool |   |  |

#### **Getting started**

This guide describes how to use the Translation Uploader Tool to upload source and target texts to a project on the Rigi server.

Jump directly to step-by-step instructions.

#### Intended audience

Project Manager

#### **Purpose**

• Upload source texts and translations from a project on your local disk to the Rigi server.

#### When to use?

Use the Translation Uploader Tool to upload source texts and translations in resource files (e.g. json, properties, resx) directly to the Rigi server. This by-passes the parsing of source files in the workspace on the Rigi server.

## **Prerequisites**

- The project where to upload the texts to must exist on the Rigi server.
- The following files need to be available on the local machine
  - o Source files (e.g. en. json)
  - o Target files (the latest and greatest, e.g. it. json, fr. json, nl. json)
  - o Rigi definition files (extension .rigsln and .rigproj)
    - The source language must match the source locale of the project on the Rigi server.
    - The URL must point to the project on the Rigi server.

#### References

How to get texts into a Rigi cloud project.

## **Technical requirements**

- Windows 10 (or 7).
- .Net 4.7 or higher.

Continue with <u>step-by-step instructions</u>.

## **Step-by-step instructions**

- 1. Setup the environment
  - 1. <u>Install the Translation Uploader tool</u> (if not already installed yet).
  - 2. Install the Rigi framework (if not already installed yet).
  - 3. Configure the Rigi Uploader Tool (if not arleady done yet)
- 2. Open the main window

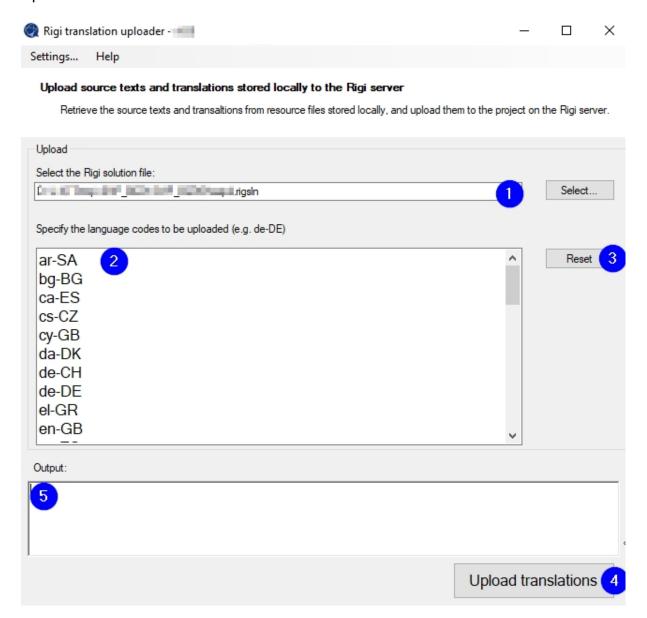

Items in the main window:

- 1. The full path to the .rigsIn file.
  - The format of this file is described here.
  - A .rigsIn may contain references to one or more .rigproj files.
- 2. The target languages that must be uploaded.
- 3. The *Reset*-button will replace all items in the list (2) with the default set, see configure tool.

- 4. The *Upload translations* button will execute the upload of the source file plus the selected translations.
- 5. The Output windowdisplays the status while uploading.
- 2. Ensure that the Rigi definition files are correct.
  - You can check this using the Rigi solution editor, you can find a description here.
- 3. Select the Rigi solution file (item 1).
- 4. Select the languages that you want to import (item 2).

#### Important: do not start new uploads while the server is importing.

#### 5. Click Upload translations

The tool uploads the changes to the server. The time depends on the number of languages and amount of changes. If there are only a few strings, this operation will be pretty fast.

In summary, the following steps are performed:

- 1. Source language
  - 1. Download all source texts.
  - 2. Compare the downloaded texts with the source texts in the local resource files.
- 2. For each target language:
  - 1. Download the translations
  - 2. Compare the downloaded translations with the actual translations in the local target files
- 3. Upload a ZIP with the information about changes.
  - 1. Source information
    - 1. Newsource texts (and their string IDs)
    - 2. Modified source texts (and their string IDs)
    - 3. List of string IDs of source texts that were deleted.
  - 2. Translation information (per language)
    - 1. Modified translations (and their string IDs)
    - 2. List of string IDs of strings that are on the server, but not locally available.
- 4. The server
  - 1. inserts newsource texts and translations.
  - 2. deletes source and targets that do not exist anymore,
  - 3. overwrites the source texts that were modified (and updates the status of the translations)
  - 4. replaces translations

6. Check the Output window during the operation.

In case of errors, read the window carefully to fine the root cause. Contact the Rigi team in case of questions!

As a final step, the translations will be uploaded to the Rigi server.

- 7. Open the project on Rigi server.
- 8. Select Texts > Overview

This will showthe progress while it is importing:

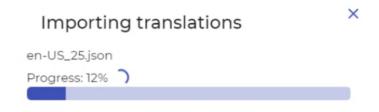

When ready, the imported languages are shown:

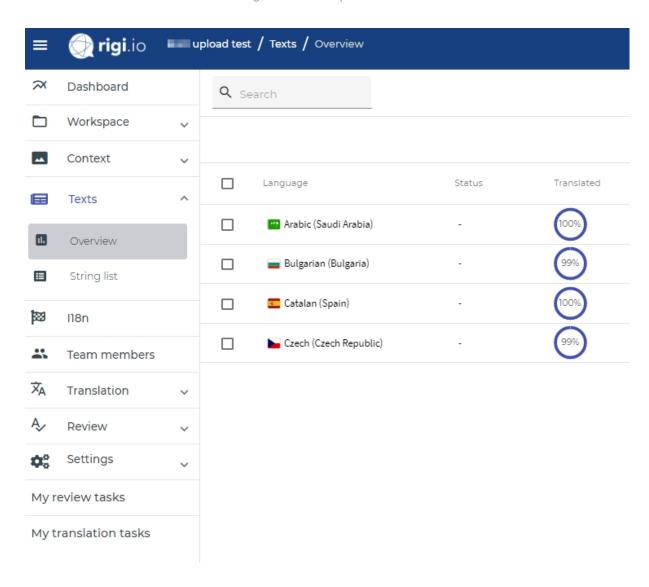

### **Appendix - Install the Rigi framework**

Under the hood, the *Translation Uploader Tool* uses the *Rigi command line tool*.

1. Execute the installer for the Rigi command line tool

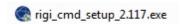

2. Follow the steps.

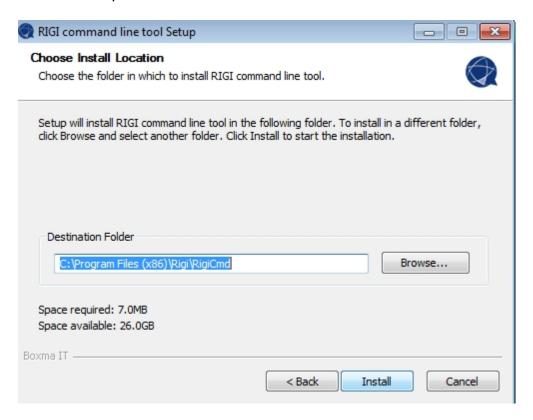

#### As a result:

- The Rigi framework including all parsers are installed in the selected folder.
- The registry contains an entry with the location of the Rigi framework installed.

## **Appendix - Install the Translation Uploader Tool**

1. Execute the installer for the *Translation Uploader Tool* 

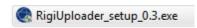

2. Follow the steps

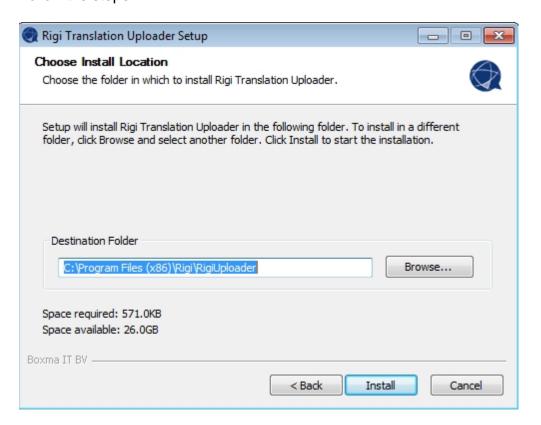

## **Appendix - Configure the Translation Uploader Tool**

Execute the following steps to configure the Translation Uploader Tool so that it can find the Rigi command line tool and its parsers.

1. Start the *Translation Uploader Tool*. You can do this by double clicking the icon, or by typing "Rigi Translation Uploader" in the Windows Start menu.

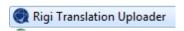

This will start the tool.

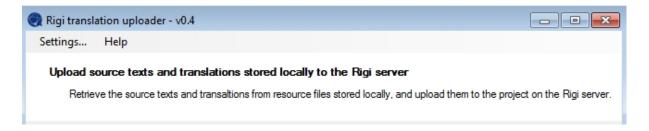

2. Click Settings...

This will open the settings dialog.

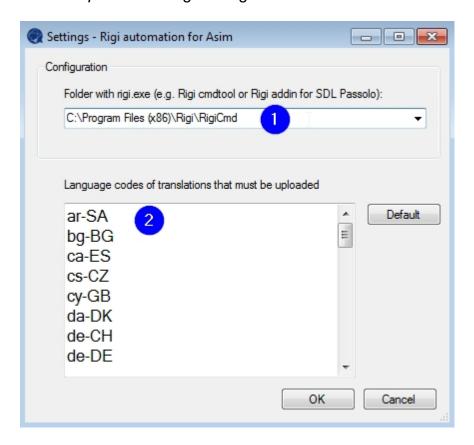

- 3. Verify if the folder (1) points to the location where the *Rigi command line tool* is installed.
  - By default, the system retrieves the location via the Windows registry. You can modify the location.

- 4. In (2), specify the language codes that apply to your project.
  - o Only ISO codes are supported.
  - o The language box will be empty initially, click on *Default* to replace all items in the list with a default set of language codes.

#### 5. Click OK

As a result, the settings are stored in json files in folder %appdata% \Rigi\TranslationUploader.

- rigi\_uploader.json contains the location of the *Rigi command line tool* and the default language codes.
- rigi\_uploader\_user.json contains information about the most recent solution, selected languages, and user name.